Создание прозрачного платья

**Шаг 1.** Взять две фотографии. Первая будет фоном. Вторая – фигура девочки. Используя любые инструменты выделить фигурку девочки и перенести на фон.

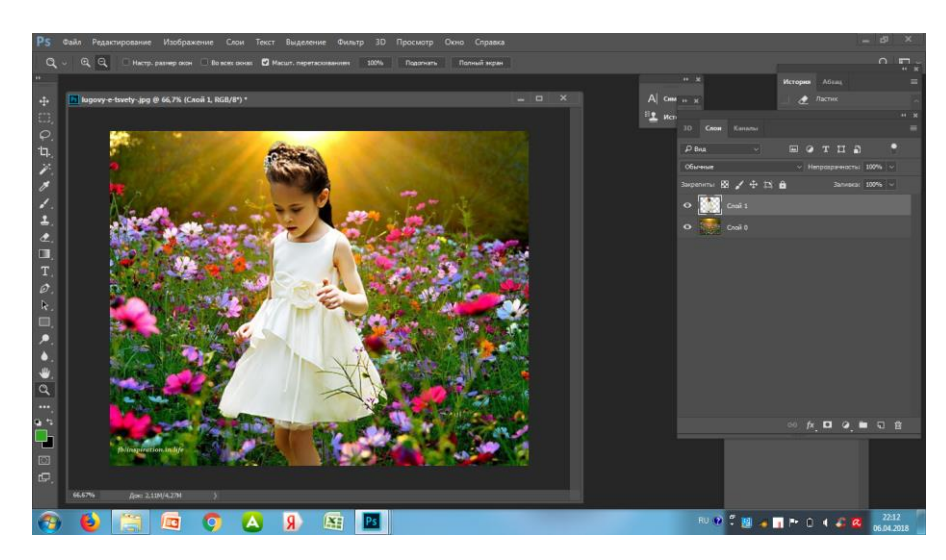

**Шаг 2.** Выделить платье, например инструментом **Лассо**. Далее - **Выделение – Инверсия**. Правой кнопкой мыши на платье и выбрать - **Вырезать на новый слой.** 

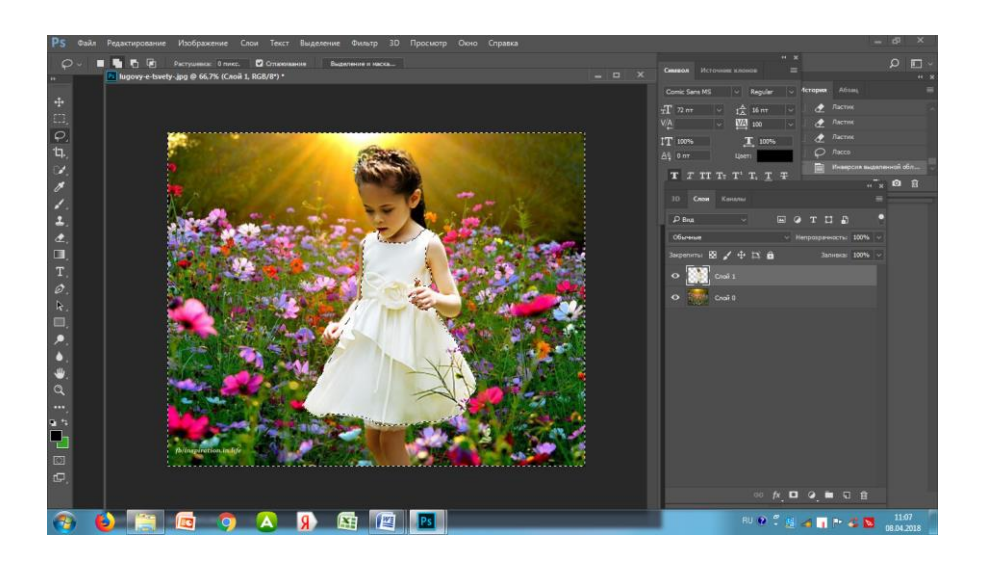

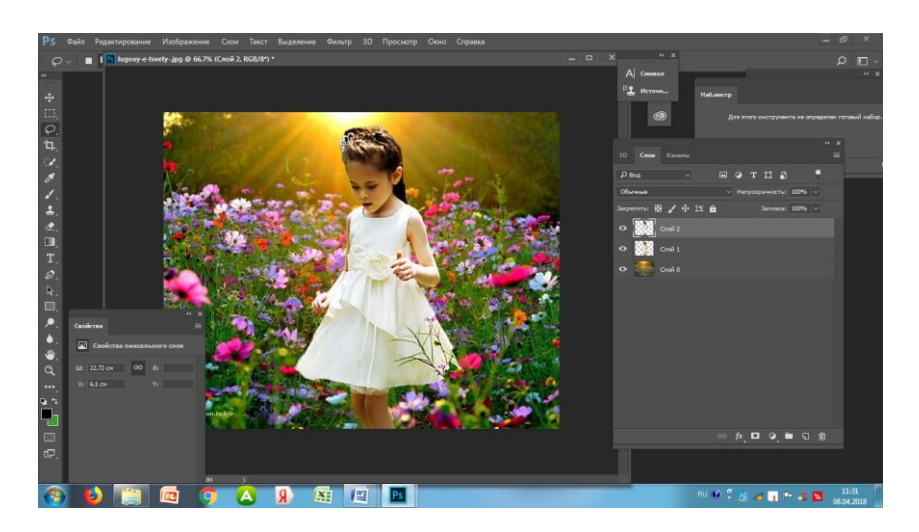

Если выключить Слой 1, то платье не будет видно.

Шаг 3. Поменяем порядок слоев и Слой 2 поставим вниз. Включить слой 1 и изменить прозрачность

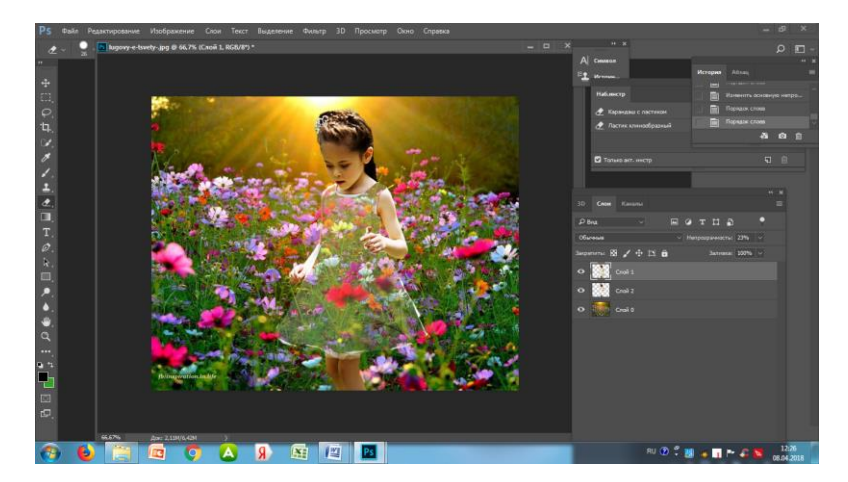

Создадим дубликат Слоя1 - Слой1 копия. К этому слою применим изменение режима наложения **Умножение** или Мягкий свет , надо смотреть по фото, что лучше, и **непрозрачность, например 18%**

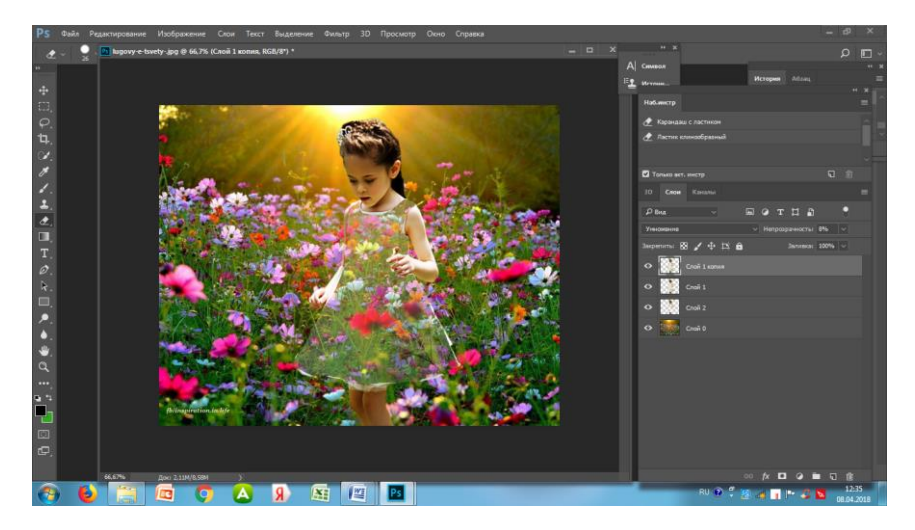

Активировать Слой2 и Ластиком пройтись по контуру и убрать оставшийся непрозрачный контур

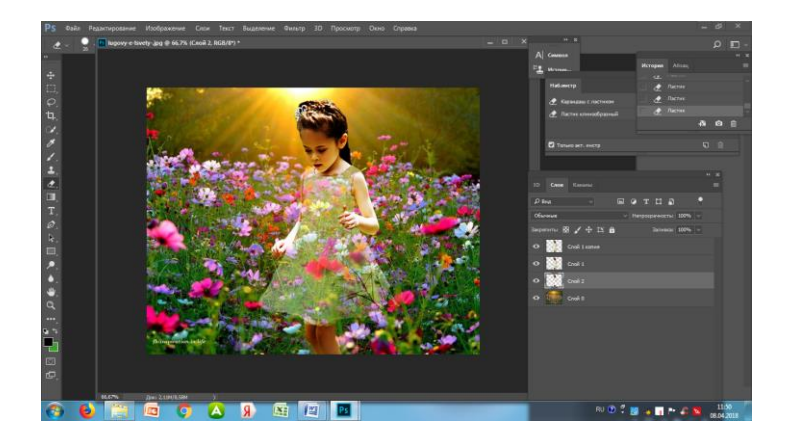

**Объедините все слои** (**кроме Слоя 0**) в группу **(Ctrl + G)**.

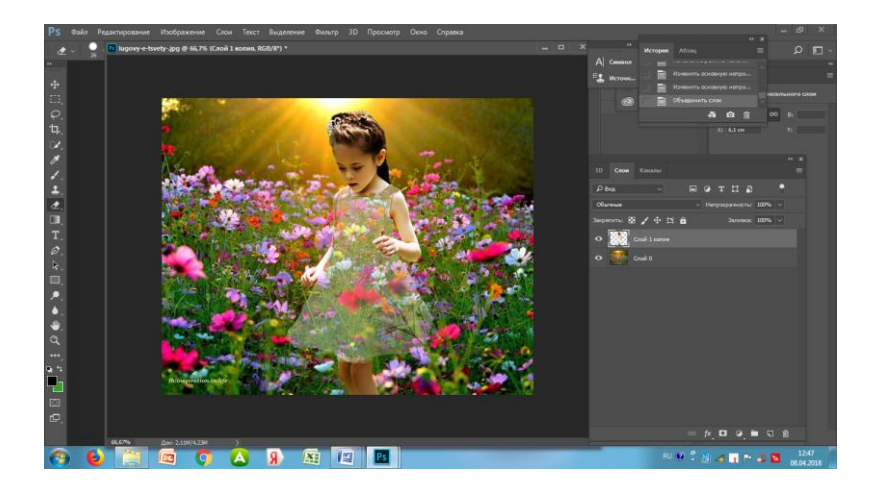

Если использовать другие **варианты наложения** могут быть и другие эффекты, например, более яркий цвет у платья (можно пофантазировать)

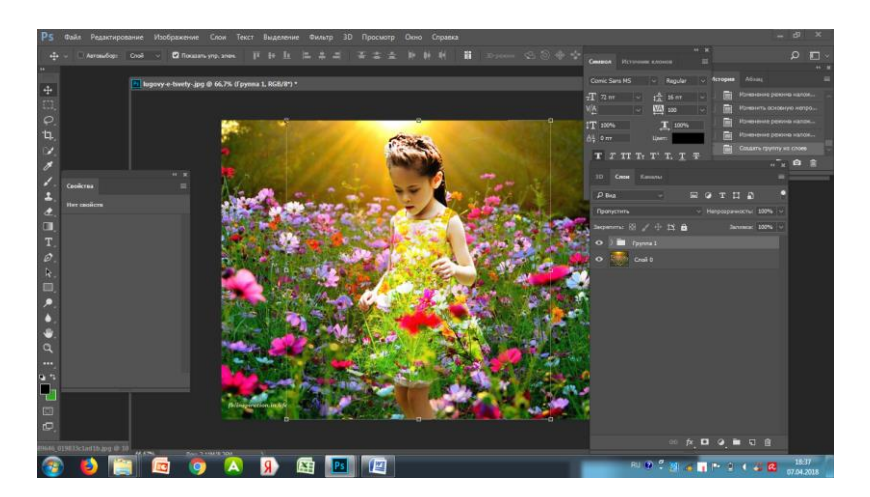

Если вы хотите применить какой-нибудь другой фон, просто перетащите понравившуюся вам фотографию в наш документ. Например, как здесь

Инструментом Ластик, Осветлить и Затемнить, Размытие можно убрать некоторые неточности в изображении, создать естественность.

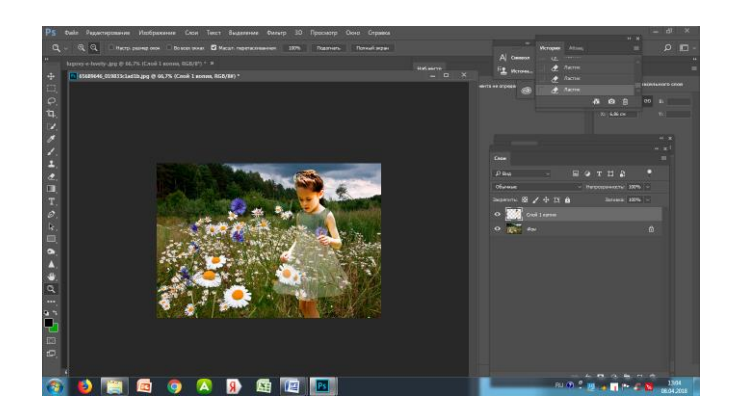

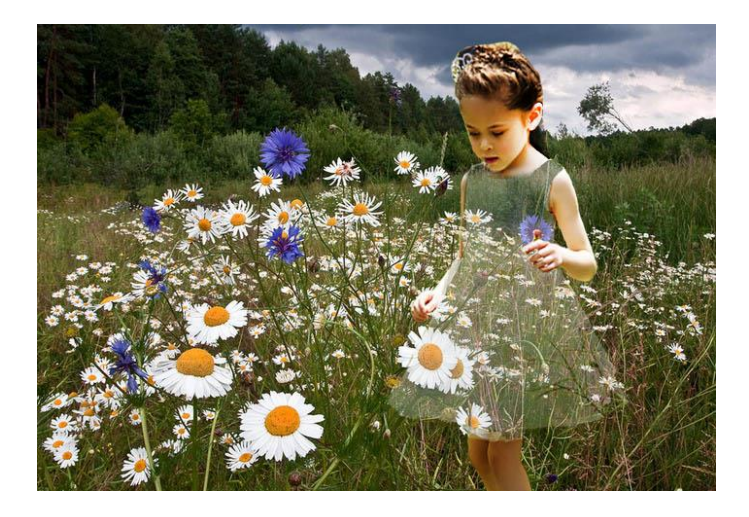

Можно для Слоя 1 и Слоя 1 копия создать Уровни и другие варианты наложения. Это даст эффекты яркости

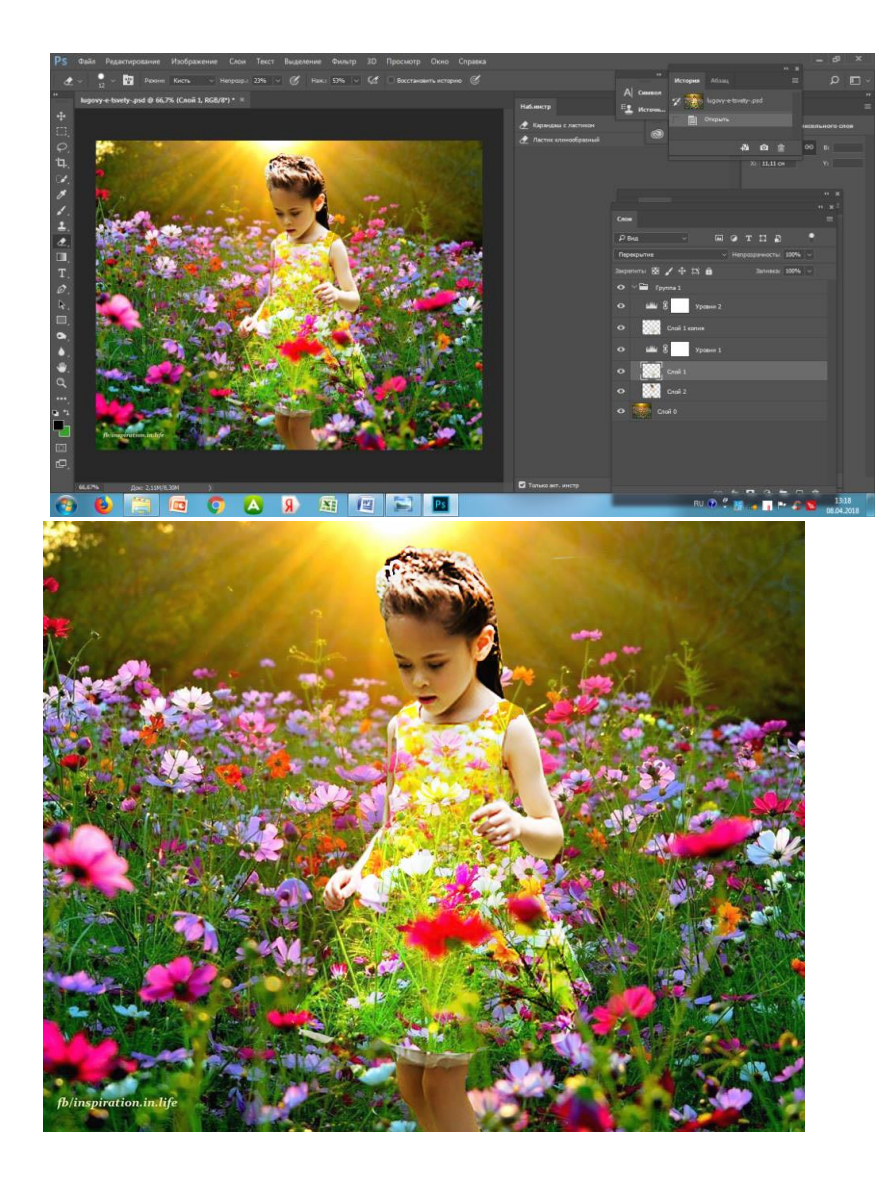

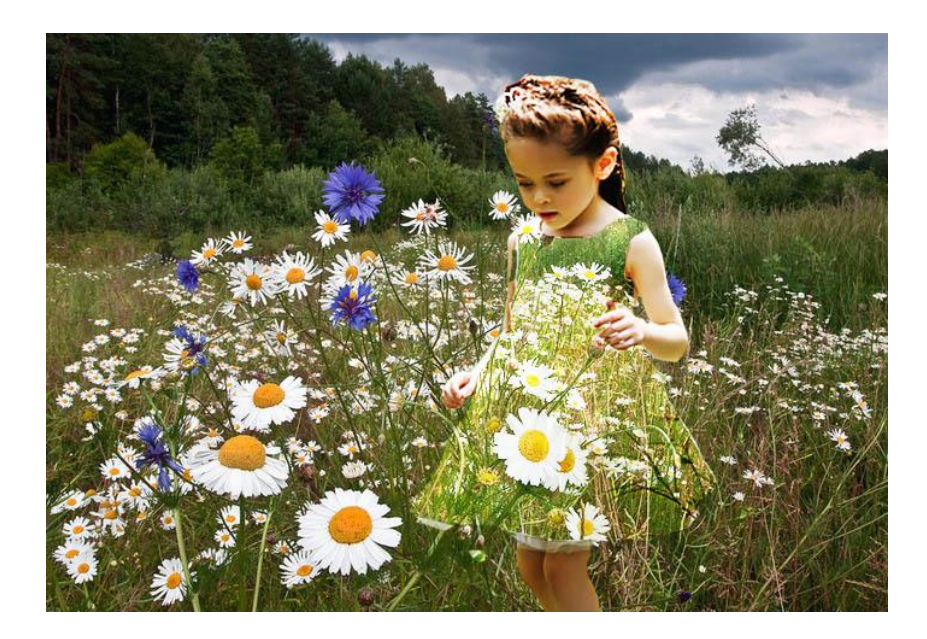